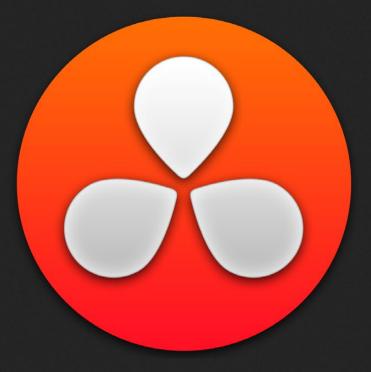

# Logging In and The Project Manager

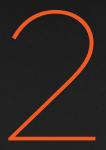

## Logging In and The Project Manager

This chapter covers three vital steps in the process of setting up to work in DaVinci Resolve: creating a user within which you'll be saving your projects, creating and organizing your projects, and saving projects. It's a good idea to familiarize yourself with the information in this chapter prior to getting started with Resolve.

| Logging In and Creating New Users |    |  |  |
|-----------------------------------|----|--|--|
| Creating a User and Logging in    | 47 |  |  |
| Creating and Managing Projects    | 50 |  |  |
| Project Management                | 51 |  |  |
| Importing and Exporting Projects  | 52 |  |  |
| The Project Manager Interface     | 52 |  |  |
| Saving Projects                   |    |  |  |
| Dynamic Project Switching         | 58 |  |  |
|                                   |    |  |  |

## Logging In and Creating New Users

When you install DaVinci Resolve and then open it for the first time, there are a few things you're going to want to do before you begin working on your first project.

## Creating a User and Logging in

DaVinci Resolve was originally designed as a multi-user application in commercial suites. Resolve is still very much used in that capacity, and the login screen provides the interface that's used to create and manage multiple users on a single workstation.

Each login has individual settings, preferences, projects, and PowerGrades. Furthermore, if you set up multiple logins, each user's login can be password protected to keep it private.

On the other hand, if you're in a single-user situation, this may be overkill. Regardless, whether you simply use the default admin login to do your work (which is fine), or you create your own individual login, there are several controls for creating and customizing user logins.

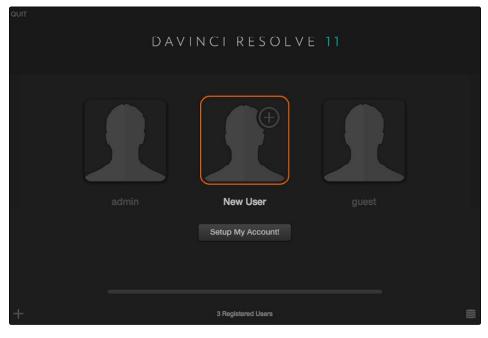

Login window

#### To Create a New User:

- 1. Click the New User button at the bottom left, or double-click the New User icon in the middle of the login screen.
- 2. Enter the following information:

|     | Setup New User                                        |    |
|-----|-------------------------------------------------------|----|
| min | Vsername: Alexis   Password: Verify:   Verify: Cancel | gu |

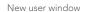

- $\rightarrow$  Name: This is the only setting you really need to enter, to identify the user.
- → Password: (optional) If your login requires security, you can enter any password you like. You'll need to enter the same password into the Confirm Password field to make sure a typo doesn't cause you to create a password you didn't intend.
- → Icon: (optional) If you have a picture you'd like to use as the icon for this login, you can click the photo region and choose one.
- 3. Click Setup New User.

#### To alter a user's settings:

→ If you've already created a user, select that user's icon and click the gear icon to open the Account Settings dialog for that user, in which you can change all of the settings you originally defined.

#### To delete a user:

 $\rightarrow$  Right-click on a user you've created, choose Delete User, then click Yes to confirm when prompted.

Warning: Deleting a user also deletes all of the projects and PowerGrades associated with that user, so do this with care, and if necessary, back up all projects and/or databases associated with that user before deletion.

By default, every new installation of DaVinci Resolve starts out with two logins that cannot be deleted. The admin has special privileges for setting system configuration presets, while the guest login is useful for visitors to your suite who just need to log in quickly to get some work done.

To log in as a user:

- 1. If necessary, use the scroll bar along the bottom to find the login you want to use, and do one of the following:
  - $\rightarrow$  Click to select a user's icon, then click Log In.
  - $\rightarrow$  Double-click any user's icon to log in as that user.
- 2. If your login is password protected, you'll be prompted to enter it now.

Before you log in, if you've just installed DaVinci Resolve and have opened it for the first time, it's time to set the preferences. For more information about setting the preferences in Resolve, see Chapter 3, "Project Settings, Caching, and Preferences."

### Behind the Scenes: DaVinci Resolve Databases

By default, DaVinci Resolve uses a disk database to keep track of all of the users and projects you create. You'll use the Project Manager (described in the next section) to manage your projects, which are saved to a specific directory on your system that corresponds to the operating system you use. However, you can create other databases of different kinds depending on whether or not you want to set up multiple DaVinci Resolve workstations to work together. For more information about creating and managing databases, see Chapter 16, "Managing Databases and Remote Grading."

## Creating and Managing Projects

The Project Manager provides a centralized interface for managing all projects belonging to the user who's currently logged in and whose name appears at the lower left-hand corner in a project title bar. This is the second window you'll see when opening DaVinci Resolve.

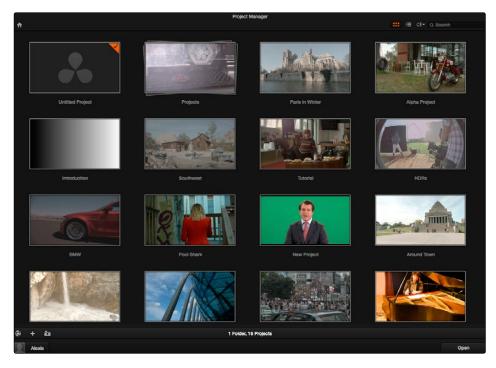

Project Manager

If you've already opened a project, you can open the Project Manager at any time by clicking the Home button at the bottom left-hand corner of the Resolve window. If you need to return to the Log In screen, you can click the User Name pop-up menu at the lower left-hand corner.

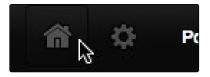

The Project Manager button at the bottom left corner of the DaVinci Resolve interface

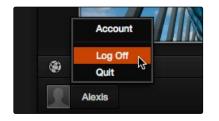

Project Manager and Project Settings buttons

### **Project Management**

The Project Manager provides an in-application interface for creating, renaming, and deleting projects saved within the current user account. Many of these commands exist within the contextual menu that appears when you right-click the background of the Project Manager.

#### Methods of project management:

- → To create a new project: Double-click the Default Project, or click the Plus button at the bottom left of the Project Manager. A new project is created, and Resolve opens up the Media page. To alter the project settings, open the Project Settings by clicking the gear icon.
- → To load a previously saved project: Double-click any Project icon, or Item if you're in List view. Or, select a project and click the Open button in the lower right-hand corner.
- → To load a project in Read-Only Mode: Right-click a Project icon or Item, and choose Load in Read Only Mode. This lets you open a project without danger of altering it. If you make changes, then you can save a new copy of the project with a new name.
- → To rename a project: Right-click a Project icon or Item, choose Rename, and type a new name in the dialog that appears, clicking OK when you're finished.
- → To load a config from another project to the currently open project: Right-click a Project icon or Item (other than the currently open project), and choose "Load config to current project."
- → To delete a project: Right-click a Project icon or Item, and choose Delete. Click OK when a dialog asks you to confirm the operation.

Note: You cannot move or delete the currently loaded project.

## Importing and Exporting Projects

Another set of commands let you import and export projects. Because all projects are managed by a Resolve database, this is the only recommended way to export and import individual projects, even for file-based projects.

Methods of importing and exporting projects

- → To export a project: If you need to export a project to another location, such as to copy it to the disk of a client you're delivering the project to, you can right-click a Project icon or Item, choose Export, then in the Save dialog choose a location, enter a name, and click Save. This can also be done from the File menu in the main Resolve interface.
- → To import a project: Right-click any empty area of the Project Manager and choose Import, then find and select a project file using the Import Project File dialog, and click Open.

Note: You cannot move or delete the currently loaded project.

## The Project Manager Interface

The Project Manager's contents are different for each user. Once you've logged in, you can create, delete, and import projects, as well as organize and search for projects if the Project Manager is very full.

#### **Project View**

Two buttons at the top right let you switch the Project Manager between Icon and List View. You can freely change views at any time.

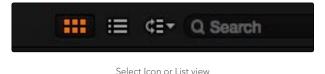

In Icon View, each project is represented by a large image that can be hover-scrubbed to reveal five representative images from that project, with a brief description underneath that includes the frame size, number of timelines, and when that project was last modified.

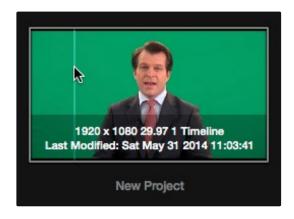

Hover-scrub over project icon

In List View, every project appears as an item on a list that has six columns: Name, Last Modified, Timelines, Format, Frame Rate, and Date Created. You can click any column header to sort the contents of the Project Manager by that criteria; clicking the header a second time toggles that column between ascending and descending sorting.

| <b>↑</b>          |                    |           |             |            |                          |  | Q Search |
|-------------------|--------------------|-----------|-------------|------------|--------------------------|--|----------|
| Name              | Last Modified      | Timelines | Format      | Frame Rate | Date Created             |  |          |
| Untitled Project  | Fri Jun 6 2014 20: |           | 1920 x 1080 | 24         | Fri May 30 2014 17:24:39 |  |          |
| 1 Pool Shark      | Fri Jun 6 2014 19: |           | 1920 x 1080 |            | Fri May 30 2014 18:24:31 |  |          |
| 1 Paris in Winter | Fri Jun 6 2014 17: |           | 1920 x 1080 | 30         | Fri May 30 2014 18:24:54 |  |          |
| Projects          | Fri Jun 6 2014 17: |           |             |            | Fri Jun 6 2014 17:09:09  |  |          |
| 1 Alpha Project   | Fri Jun 6 2014 15: |           | 1920 x 1080 | 25         | Fri May 30 2014 18:24:42 |  |          |
| 1 Introduction    | Fri Jun 6 2014 14: |           | 1920 x 1080 | 23.976     | Mon Jun 2 2014 11:59:38  |  |          |
| 1 Southwest       | Frl Jun 6 2014 14: |           | 1920 x 1080 | 23.976     | Tue Jun 3 2014 20:16:04  |  |          |
| 1 Tutorial        | Fri Jun 6 2014 10: |           | 1920 x 1080 | 24         | Fri May 30 2014 18:43:45 |  |          |
| 1 HDRx            | Fri Jun 6 2014 09: |           | 1920 x 1080 | 23.976     | Fri Jun 6 2014 09:45:22  |  |          |
| 1 BMW             | Thu Jun 5 2014 17  |           | 1920 x 1080 | 23.976     | Fri May 30 2014 18:55:54 |  |          |
| 1 New Project     | Sat May 31 2014 1  |           | 1920 x 1080 | 29.97      | Sat May 31 2014 11:03:41 |  |          |
| 1 Around Town     | Fri May 30 2014 1  |           | 1920 x 1080 | 24         | Fri May 30 2014 18:45:21 |  |          |
| 1 Big Sur         | Fri May 30 2014 1  |           | 1920 x 1080 | 30         | Fri May 30 2014 18:44:37 |  |          |
| 1 Sportscaster    | Fri May 30 2014 1  |           | 1920 x 1080 | 25         | Frl May 30 2014 18:43:10 |  |          |
| 1. Tokyo          | Fri May 30 2014 1  | 0         | 1920 x 1080 | 24         | Fri May 30 2014 18:42:08 |  |          |

Project List view

## Searching For Projects

A pop-up menu and search field at the upper right-hand corner of the Project Manager lets you search for specific projects.

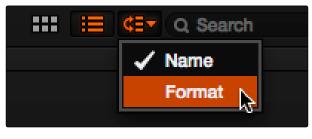

Focus search criteria

Using the pop-up menu, you can choose to search by name, or by project format. Once you've chosen a criteria, begin typing into the search field, and the Project Manager will immediately and dynamically begin to be filtered by your search text.

### **Creating Folders**

If you're organizing a lot of projects, you can create folders to put them into.

A Project (left) and a folder (right) in the Project Manager

Projects

#### Methods of working with project folders:

Paris in Winter

- → To create a folder: Click the Folder button at the bottom left area of the Project Manager, then enter a name into the Create New Folder dialog and click Create.
- → To delete a folder: Right-click a folder, choose Delete, and click Yes when prompted. All projects inside a deleted folder will be deleted as well.
- → To rename a folder: Right-click a folder, choose Rename, then enter a new name and click OK.
- → To open a folder: Double-click a folder to open it and view its contents. At the upper lefthand corner of the Project Manager, a folder path view shows you which folder is open, as well as where you are within a nested series of folders if that's what you've set up.
- $\rightarrow$  To exit a folder: Click the Home icon at the upper left-hand corner of the Project Manager.
- → To move a project into a folder: Drag the project onto a folder icon, and drop it to place it inside the folder.
- → To move a project out of a folder: Open a folder, select one or more projects you want to move, then right-click one or more selected projects and choose Cut from the contextual menu. Then, navigate to the next place in the Project manager where you want to place the cut projects, right-click the background of the Project Manager, and choose Paste. The projects should appear in the new location.

## Group Projects Browser

The Group Projects button at the bottom left-hand corner of the Project Manager opens up the Group Projects browser. This browser lets you import projects from other users into the Project Manager for the current user that's logged in.

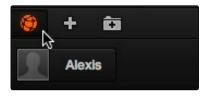

Group Projects browser button

Furthermore, if you're on a system that's configured to use databases for project management, a pop-up menu at the top of the Group Projects browser lets you open up another database entirely to browse its users and projects.

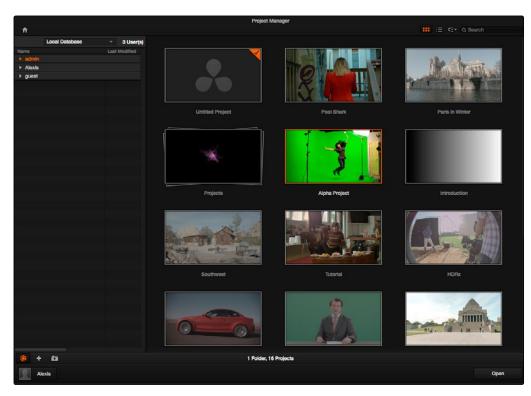

Project manager with Group Projects browser displayed

#### To use the Group Projects browser:

- 1. Click the Group Projects button to open the browser. It always appears in List view.
- 2. Choose a disk or database from the pop-up menu at the top of the browser to reveal that disk or database's users in the browser
- 3. Click the disclosure triangle to the left of any user to reveal that user's projects in a hierarchical list.
- 4. To import a project into the current user, right-click it and choose Import.
- 5. A dialog appears that lets you change the name of the project being imported. If you like, change the name, then click OK.

That project should now appear in the Project browser to the right. When you're done importing projects, click the Group Projects button again to close the browser.

Note: For more detail on shared database setup and operation, see Chapter 16, "Managing Databases and Remote Grading."

## Saving Projects

Once you've created and opened a project, you want to make sure that you regularly save your work.

#### Methods of saving projects:

- $\rightarrow$  Choose File > Save Project (Command-S).
- $\rightarrow$  Push the SAVE button on the DaVinci Control Surface.
- → To save the current state of your project as a copy with a new name, choose File > Save Project As, then enter a name into the Save Current Project window and click Save.

DaVinci Resolve also has an auto save mechanism that you can enable in the Project Settings. This means that every project has its own auto save settings individually enabled or disabled.

| ×                         | Projoct Settings: Pool Shark                   |
|---------------------------|------------------------------------------------|
|                           | Auto Save                                      |
| Master Project Settings   | Automatically save project:                    |
| Image Scaling             | On                                             |
| Editing                   | To backup project<br>Retain the last a backups |
| Color<br>Camera Raw       | Every 10 minutes v                             |
| Lookup Tables             | List Backups                                   |
|                           |                                                |
| Audio                     |                                                |
| General Options           |                                                |
| Deck Capture and Playback |                                                |
| Control Panel             |                                                |
| Auto Save                 |                                                |

Auto Save controls in the Project Settings

#### To enable Auto Save:

- 1. With a project opened, click the gear icon, at the bottom left-hand corner of the DaVinci Resolve interface.
- 2. When the Project Settings window appears, click Auto Save in the left hand sidebar.
- 3. There are three options in the Automatically Save project setting:
  - $\rightarrow$  Off: Disables Auto Save. This is the default.
  - → On: Automatically saves and overwrites the current project every few minutes, as defined by the pop-up menu below.
  - → To backup project: Automatically saves new projects to a backup list. Each backup is an individual project file, so this lets you version your work. The total number of backup files that are saved can be selected via the "Retain the last X backups" pop-up menu. Backups are discarded in first in, first out fashion.
- 4. Click Apply to confirm your change, and then close the Project Settings window.

DAVINCI RESOLVE COLORIST REFERENCE MANUAL

## **Dynamic Project Switching**

Dynamic Project Switching is an option in the Project Manager contextual menu that lets you load multiple projects into RAM simultaneously, so that you can quickly switch from one to the other. If you plan on opening many projects, or a few very large projects, you should be sure to use a workstation with lots of RAM installed or you could experience a slowdown in performance.

Using dynamic project switching, you could, for example, open two different projects, and then copy a node's settings from the Node Editor of one project and paste those settings into a node within the Node Editor of another project.

#### Methods of using Dynamic Project Switching:

- → To enable Dynamic Project Switching: Open the Project Manager, right-click anywhere within the Project Manager and choose Dynamic Project Switching so that it's checked.
- → To open multiple projects in RAM: Open any project, then reopen the Project Manager and open any other project. All projects you open are kept available in RAM.
- → To switch among open projects: Choose File > Switch Project and select the project you want to switch to from the submenu. That project immediately opens.
- → To close a specific project: Choose File > Close Project and select the project you want to close from the submenu. You may be prompted to save, after which the project closes.
- → To close all other open projects: Open the Project Manager. All open projects appear with a check mark in the upper left-hand corner; the currently open project has an orange corner mark, while other projects open in memory have a gray corner mark. Right-click anywhere within the Project Manager, and choose Close Projects in Memory to close all projects other than the current one.